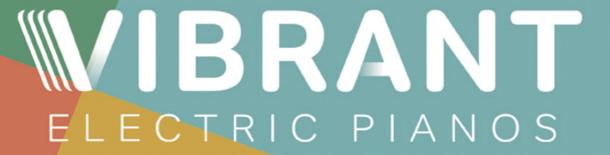

**Installation & Authorization** 

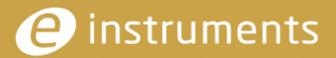

### e-instruments lab GmbH

Bremer Straße 18 21073 Hamburg Germany www.e-instruments.com

All information in this document is subject to change without notice and does not represent a commitment on the part of e-instruments. The software described by this document is subject to a license agreement and may not be copied to any other media except as specifically allowed in the license agreement. No part of this publication may be copied, reproduced or otherwise transmitted or recorded, for any purpose, without prior written permission by e-instruments.

©2019 e-instruments lab GmbH and its licensees. All product specifications are subject to change without prior notice. Vibrant is a trademark of e-instruments.

All other product and company names are trademarks, labels, etc. of the respective firms and/or owners. All rights reserved.

Installation Guide by musicandtext.com

Software version 1.0

This text describes how to install and authorize the Vibrant Electric Piano Suite for HALion Sonic SE3 and other current HALion applications on your computer.

# **Installation Preparations**

→ Make sure that the most current versions of HALion Sonic SE3, the eLicenser and the Steinberg Library Manager are all installed on your computer.

You can get current versions of these Steinberg programs and their documentation under the following links:

| HALion Sonic SE3                     | https://www.steinberg.net/index.php?id=downloads_halion_sonic_se_3&L=1 |
|--------------------------------------|------------------------------------------------------------------------|
| HALion Sonic SE3 User Manual         | https://steinberg.help/vst-manuals/halion/halion-sonic-se-3/           |
| eLicenser Control Center             | https://www.steinberg.net/en/company/technologies/elicenser.html       |
| eLicenser Control Center Description | https://helpcenter.steinberg.de/hc/en-us/articles/207334610            |
| Steinberg Library Manager            | https://www.steinberg.net/index.php?id=14708&L=1                       |
| Steinberg Library Manager Manual     | https://steinberg.help/vst-manuals/library-manager/                    |

- → Make sure your computer has a working internet connection.
- → Make sure you can quickly look up the activation code that you received per e-mail when buying Vibrant.
- → If you have not done it yet, download the Vibrant sound library using the e-instruments Vibrant download manager.
- ► Remember the directory on your drive where you have saved the files. You will need this after authorization, when you register your new library with the Steinberg Library Manager and determine its storage place and if you want its backup.

## **Authorization**

To download the Vibrant license onto your computer, you must enter an activation code. This requires a working internet connection.

- 1. Retrieve the Vibrant activation code from the e-mail that you received when buying Vibrant.
- 2. Make sure your computer's internet connection is active. Open the eLicense Control Center and in its top left corner position, find a green button with a downward pointing white arrow. Click it to open a dialog where you can enter the activation code.

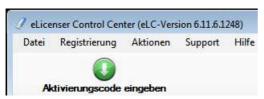

**Activation Button** 

3. Replace the hash content in the dialog center field with the activation code that you received per e-mail. Confirm by clicking Continue.

Your Vibrant license will be downloaded and installed.

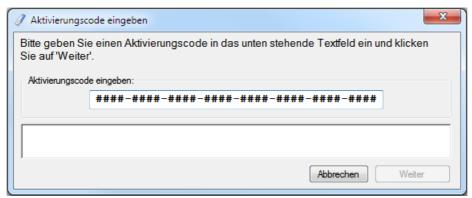

# Registering Vibrant with the Steinberg Library Manager

To be able to use the Vibrant Library with HALion, you need to register its VST sound containers, so the Steinberg Library Manager knows where to find them when you need them.

1. Open the drive directory where you stored the unzipped Vibrant library files.

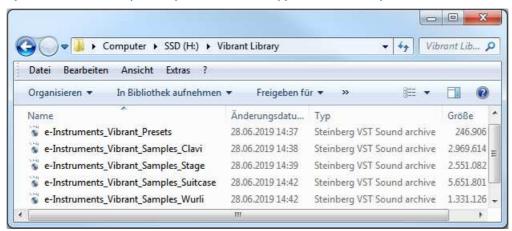

2. Double-click one of the five sound archive files available.

The Library Registration dialog appears, listing all five files.

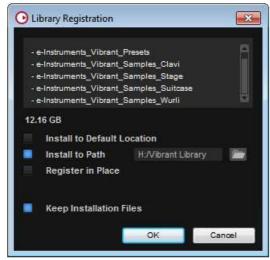

Library Registration Dialog

3. Use the dialog to determine where the Library Manager should save your new library and if you want to keep the installation files.

Here's a short line-up of the available options:

#### → Install to Default Location

This option lets you store the library at a Library default location that you determine as a place where you wish to keep *all* your VST sound libraries. For this reason, you must select the place in the main Steinberg Library Manager window. To do this, click the cog wheel symbol at the top right of the main Library Manager window.

Then click the open folder symbol that appears a little below. This opens a dialog where you can select the desired drive/directory position for *all* your VST sound libraries.

### → Keep Installation Files

Activate this function if you wish to keep the downloaded installation files and make sure that you remember where the files are.

#### → Install to Path

Use this option in the Library Registration dialog to set up a path for this particular library. To do so, click the open folder symbol in the dialog . Another dialog opens where this time you select the desired drive/directory position for *this particular* library.

#### → Register in Place

Use this option to register your Vibrant library files as residing at the location where they are now.

- ► It is always a good idea to keep a backup if possible on a separate medium.
- 4. Make your choice, then click OK.

A message will inform when the registration has been successful and the Vibrant library will be visible in the Steinberg Library Manager.

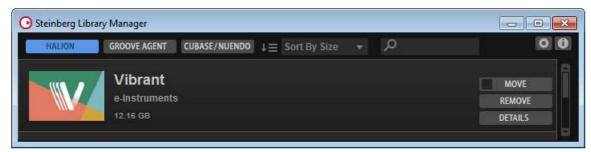

5. Now you can select, load and play your new Vibrant instruments from HALion's Load view.

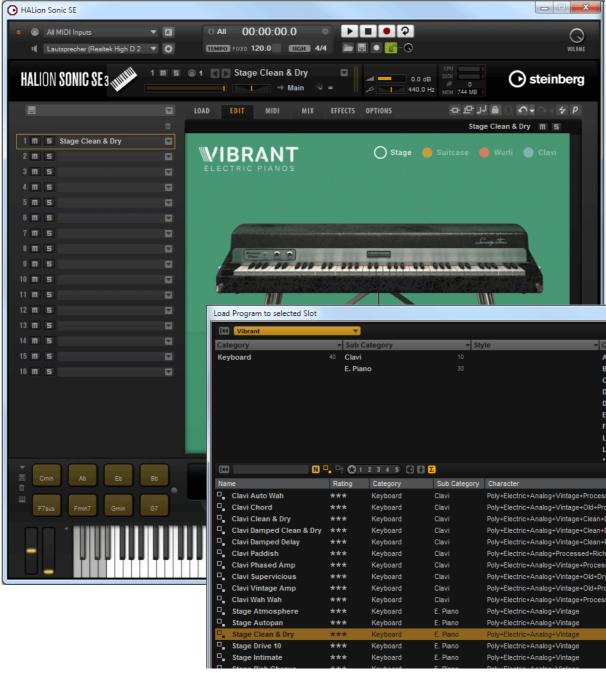

Have fun!